# **BARRACUDA SPAM FILTER**

The Barracuda Spam Firewall is an integrated hardware and software solution for protection of the UAM email server. It provides a solution to eliminating spam and viruses. Its primary intent is to help control spam, but it certainly assists with virus control. You will receive an email from "UA-Monticello Barracuda Spam & Virus Firewall" when you have quarantined email(s) to review. Find more information by viewing the Barracuda Tutorials below.

[Barracuda Spam & Virus Firewall Login](https://barracuda.uamont.edu/cgi-mod/index.cgi?locale=en_US&realm)

## **If you no longer remember your password for Barracuda, follow the steps below:**

- 1. [Barracuda Spam & Virus Firewall Login](https://barracuda.uamont.edu/cgi-bin/index.cgi?locale=en_US&realm=)
- 2. Enter your UAM Email address in the username field *(include @uamont.edu)*
- 3. Click on Create New Password button (An email will be sent to your UAM email with your new password)

# **Barracuda Spam & Virus Firewall Tutorials**

Deliver/ Delete, Classify as Spam/ Not Spam, Whitelist/Blacklist

# **DELIVER AND DELETE BARRACUDA EMAILS**

1. [Barracuda](https://barracuda.uamont.edu/cgi-mod/index.cgi?locale=en_US&realm) Login page

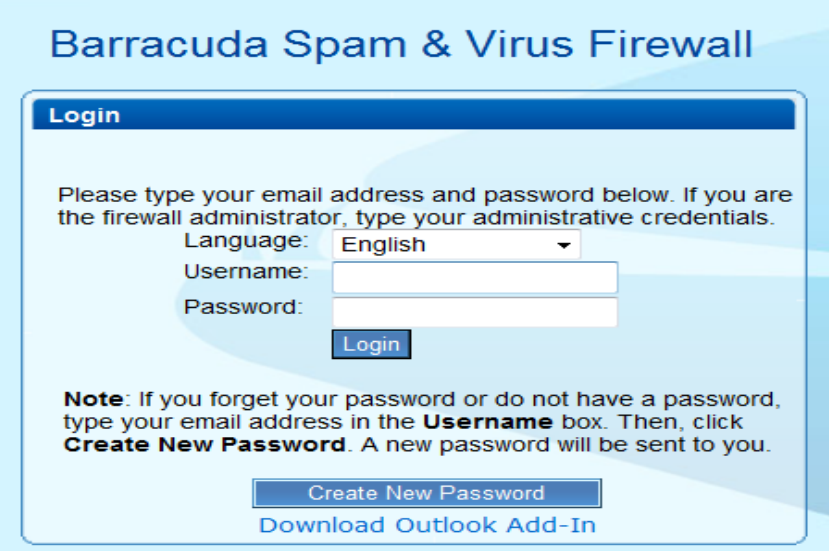

- 2. Enter your UAM email (include @uamont.edu) and barracuda password in the fields provided.
- 3. Click Login

### **Your barracuda quarantine inbox will appear**

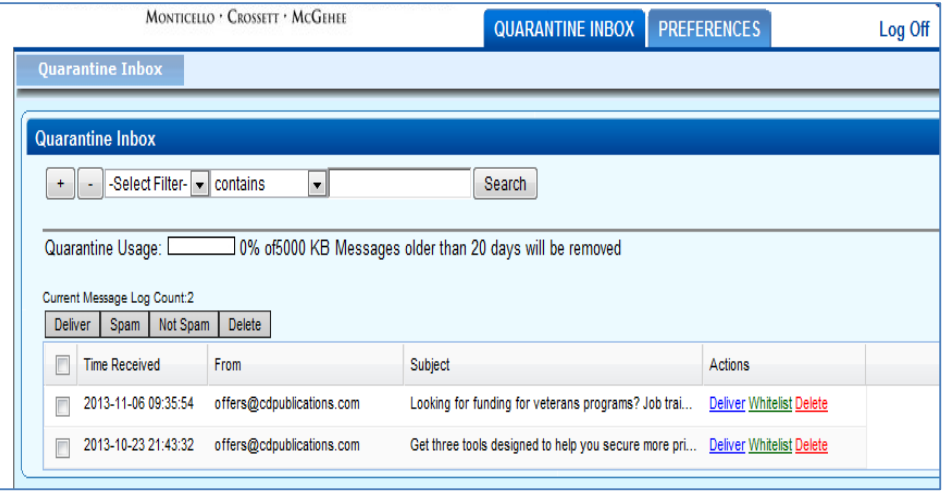

- Click Deliver (blue) by the emails you wish to deliver to your UAM email or simply put a check in the check box beside the emails you wish to be delivered to your UAM email. Those emails will be in your UAM email inbox. (If there are attachments, it may take longer to deliver)
- Click Delete (red) by the emails you wish to delete or simply put a check in the check in the check box beside the emails you wish to delete.
- 4. When you are finished, you may click Log Off (top right hand corner)

## **Classify Barracuda Emails as Spam or Not Spam**

1. Once logged into your Barracuda account, your quarantine inbox displays

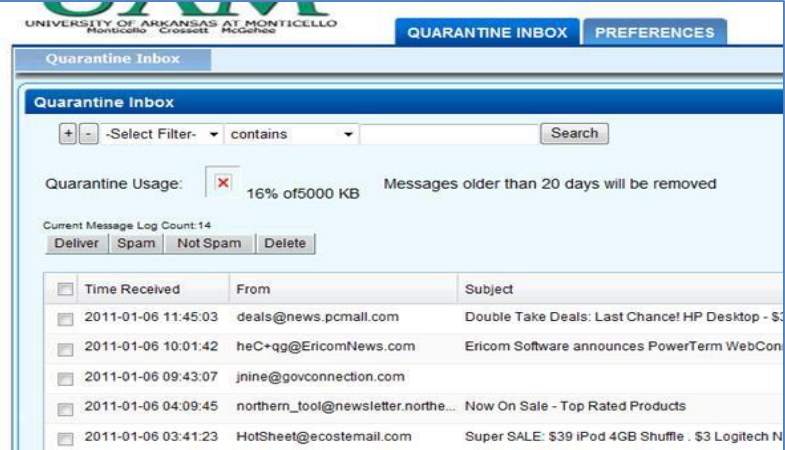

- To classify a message as Spam, click the check box to the left of the message that you want to select and click Spam.
- To classify a message as Not Spam, click the check box to the left of the message that you want to select and click Not Spam.
- 2. When you are finished, you may click Log Off (top right hand corner)

# **Whitelist or Blacklist Barracuda Emails**

- 1. Once logged into your Barracuda account, your quarantine inbox displays
- 2. Click on the **Preferences tab**

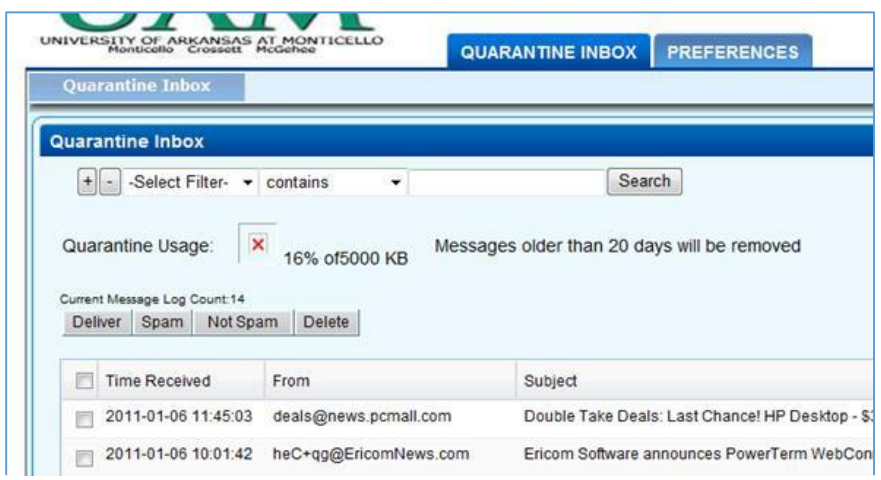

#### **The Whitelist/Blacklist tab should be already selected**

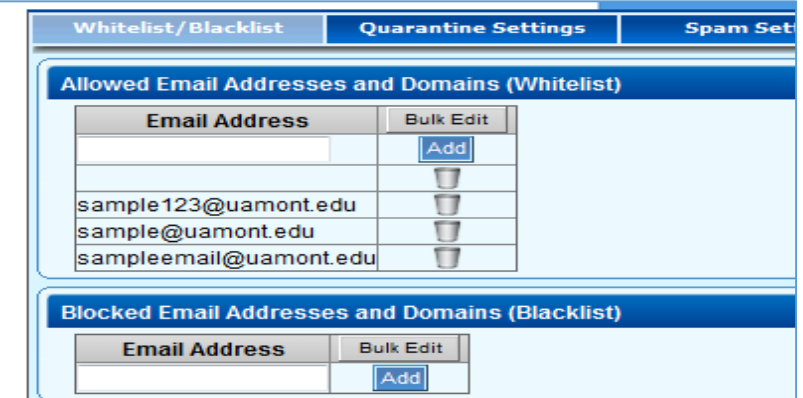

You will see a space provided to enter in the email address of someone you would like to Whitelist (allow certain email addresses). Enter that email address and click Add. The email address will be added to your Whitelist.

#### **The same procedure for Whitelisting applies for Blacklisting**

You will see a space provided to enter in the email address of someone you would like to Blacklist (block certain email addresses).

Enter the email address in the space provided and click Add. The email address will be added to your Blacklist.

3. When you are finished, you may click Log Off (top right hand corner)